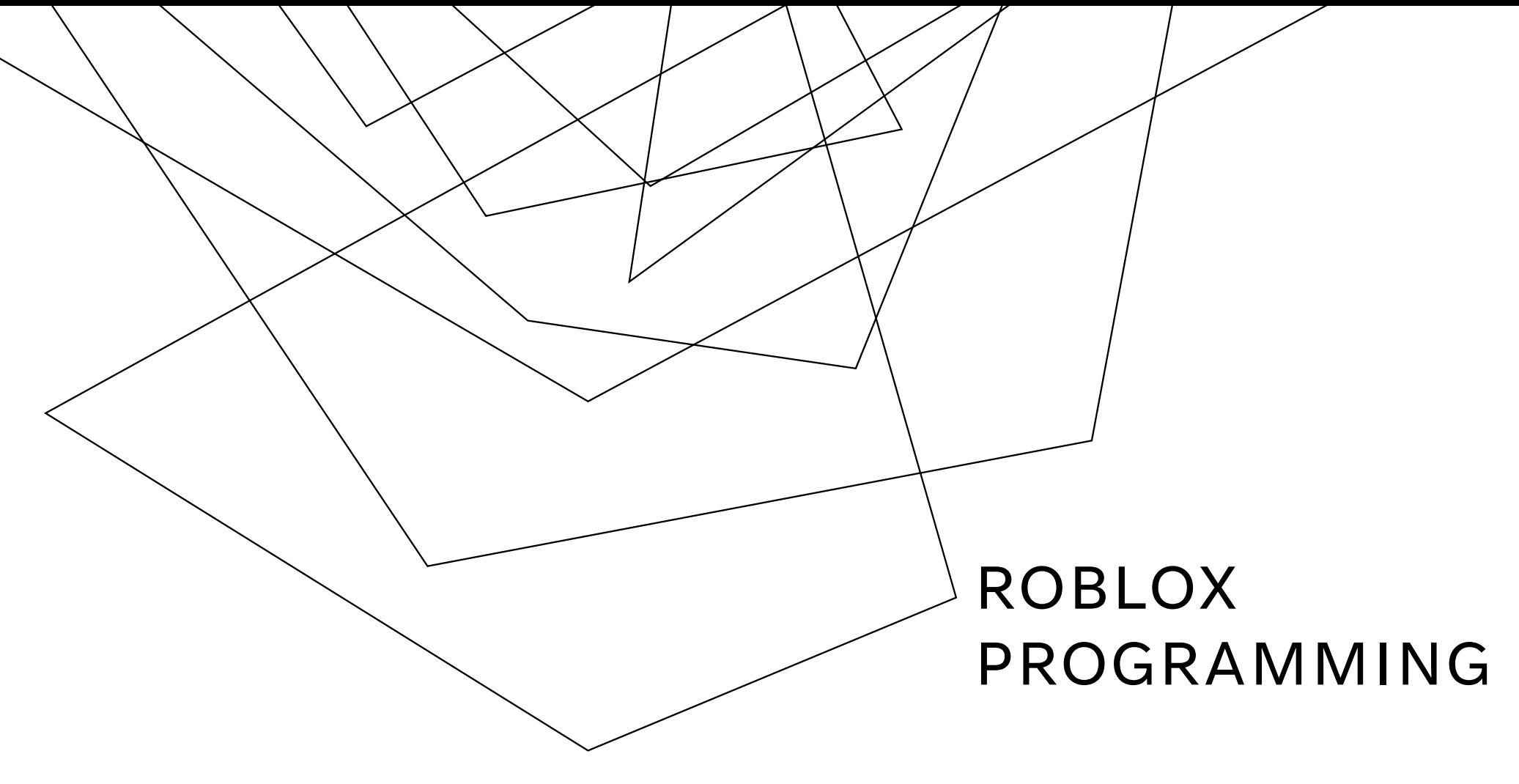

#### First Program

RoboCatz

#### AGENDA

Introduction

Primary goals

Areas of growth

Timeline

Summary

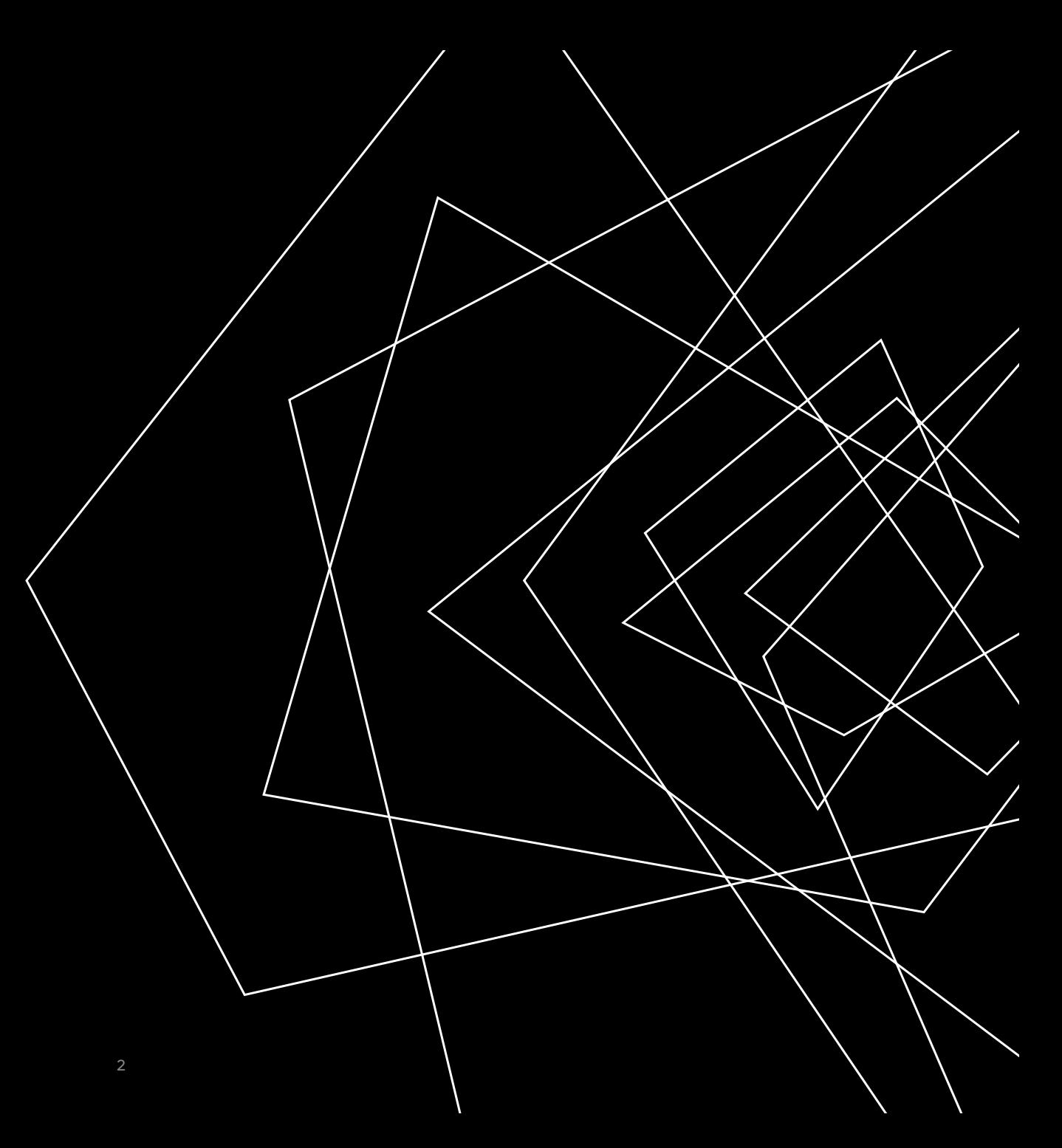

# Roblox Studio https://create.roblox.com

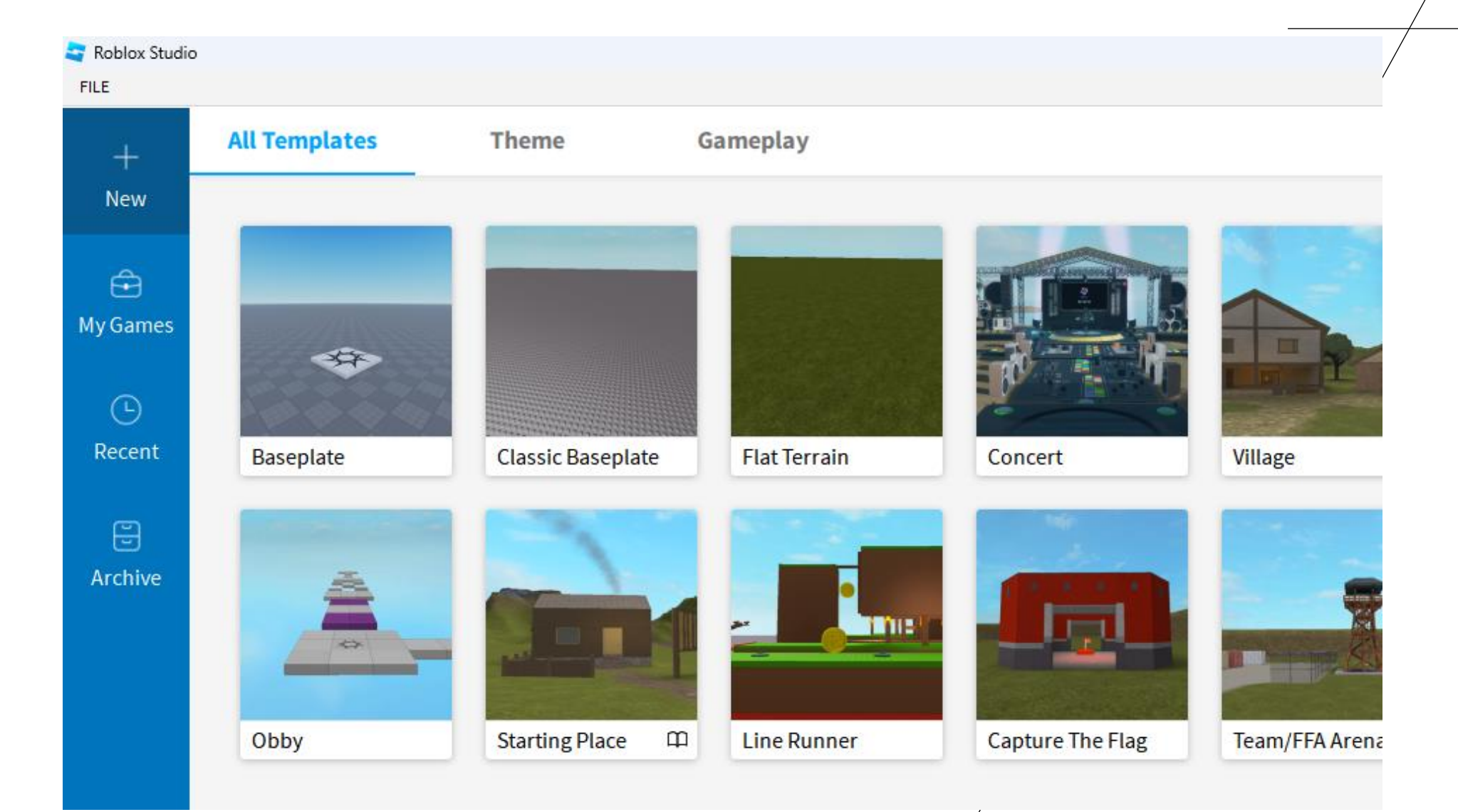

# Roblox Studio - File Menu

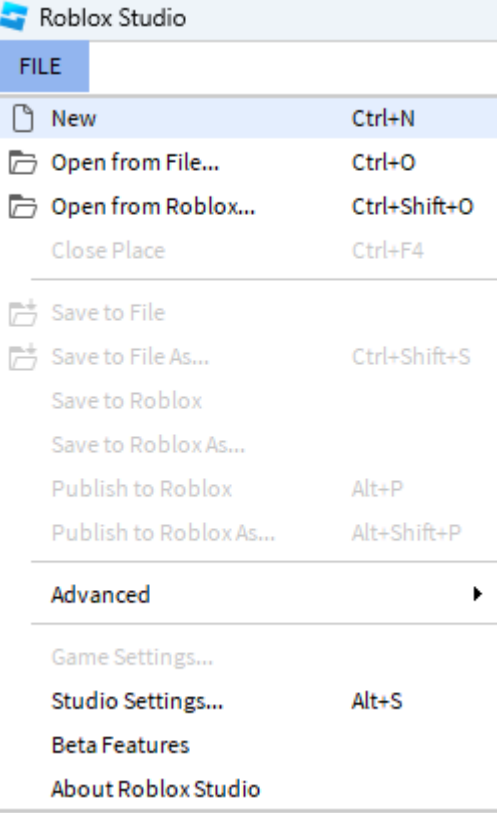

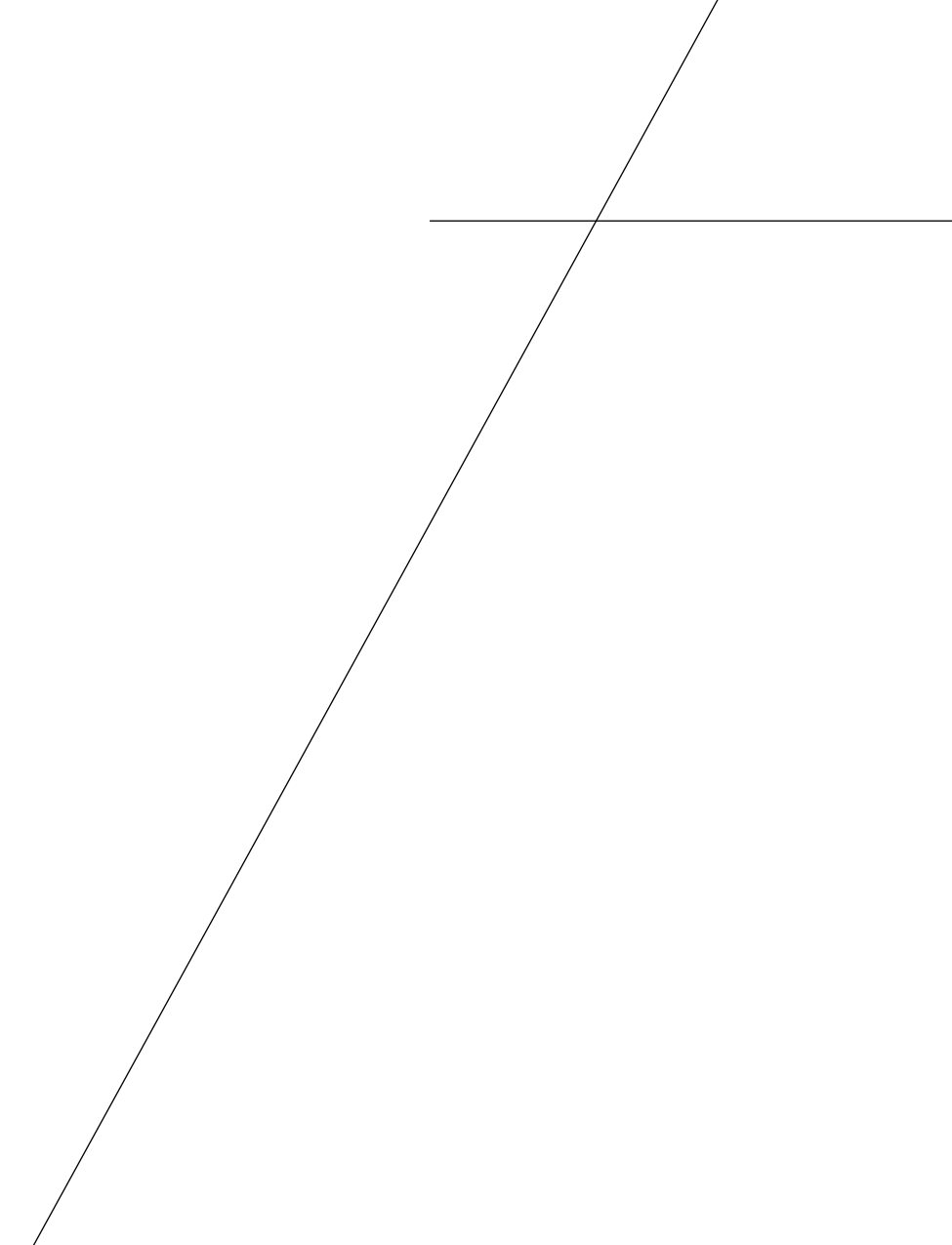

#### Roblox Studio - Interface

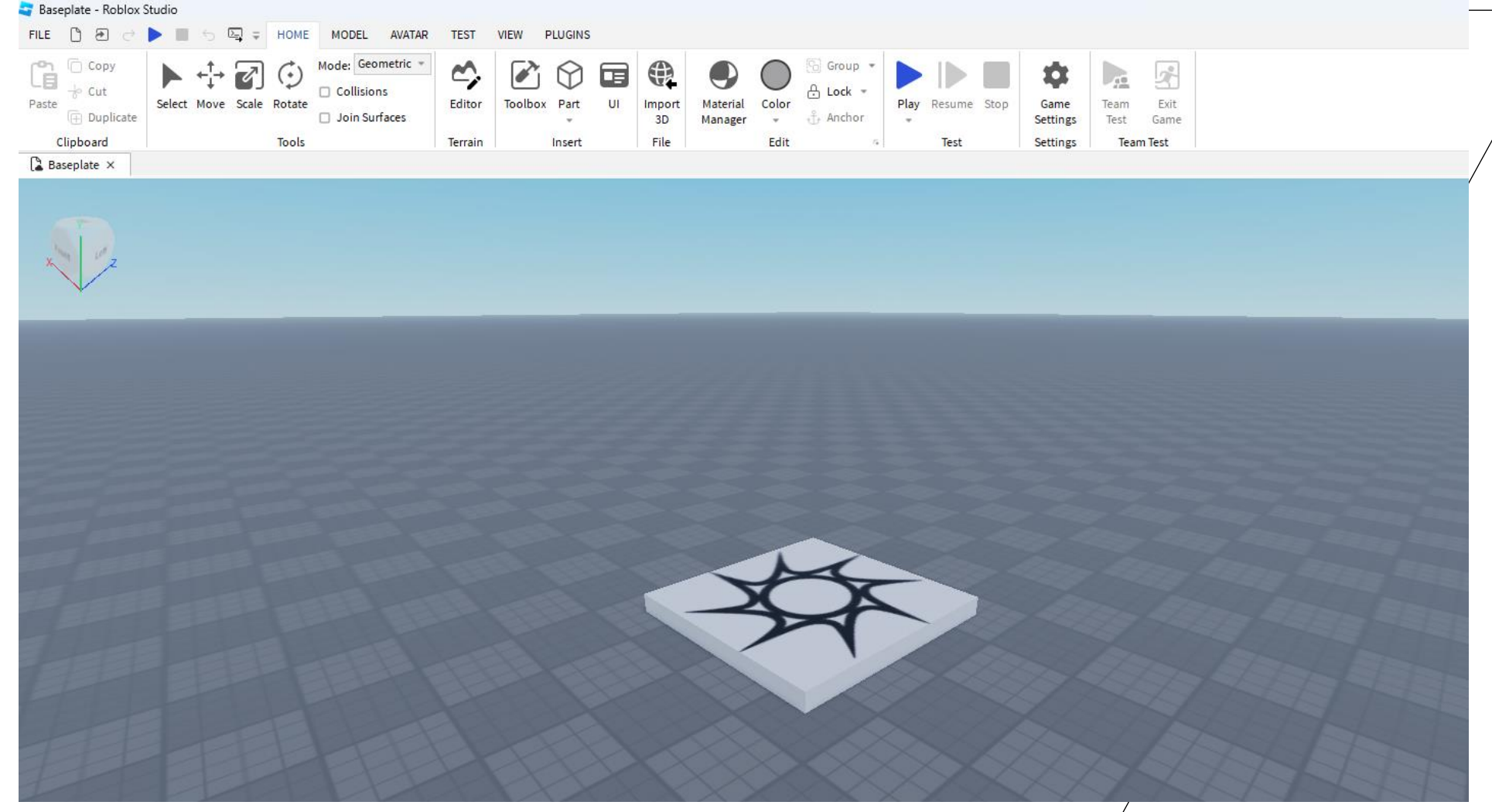

#### ROBLOX STUDIO - ACTIVATE THE OUTPUT PANEL

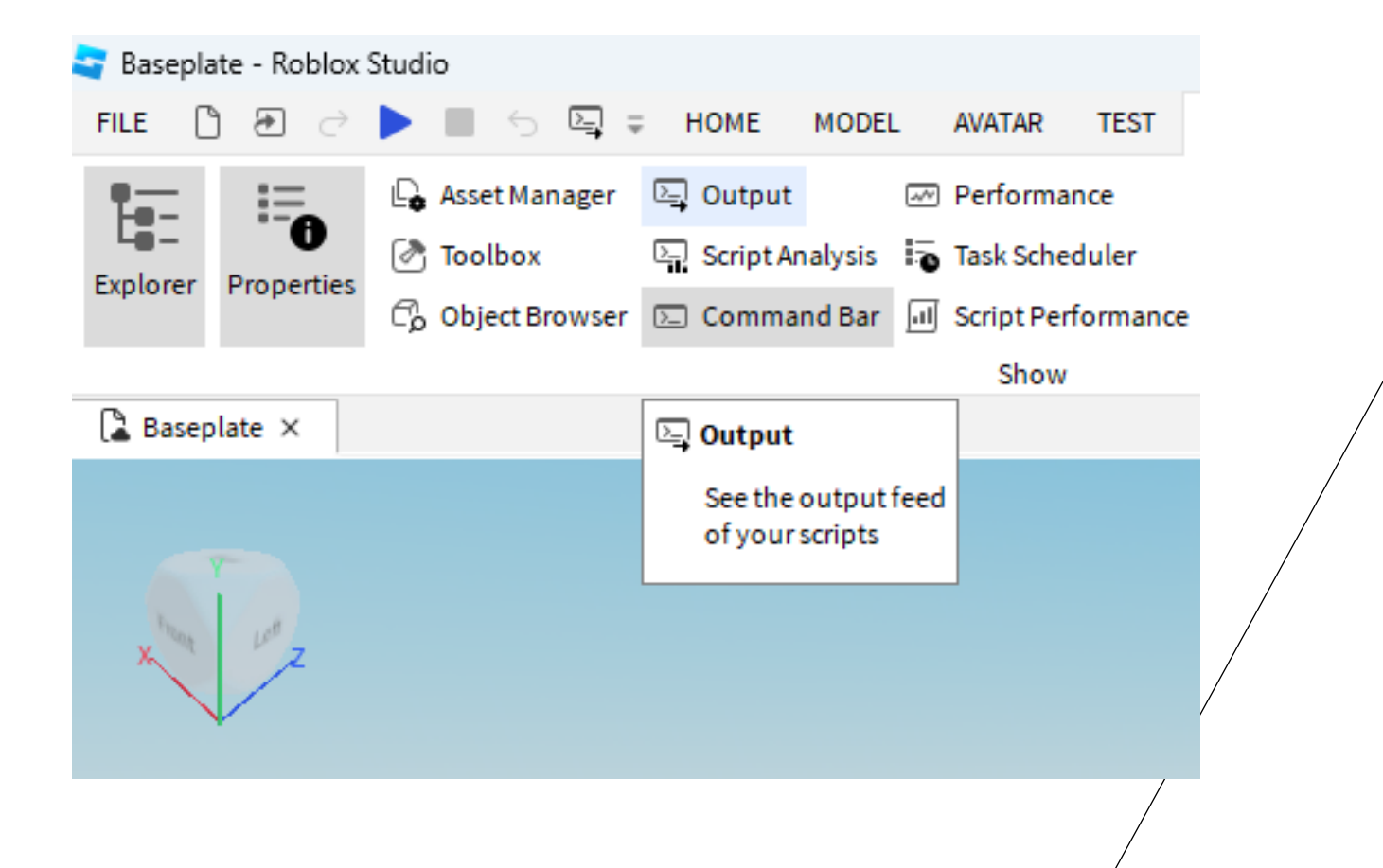

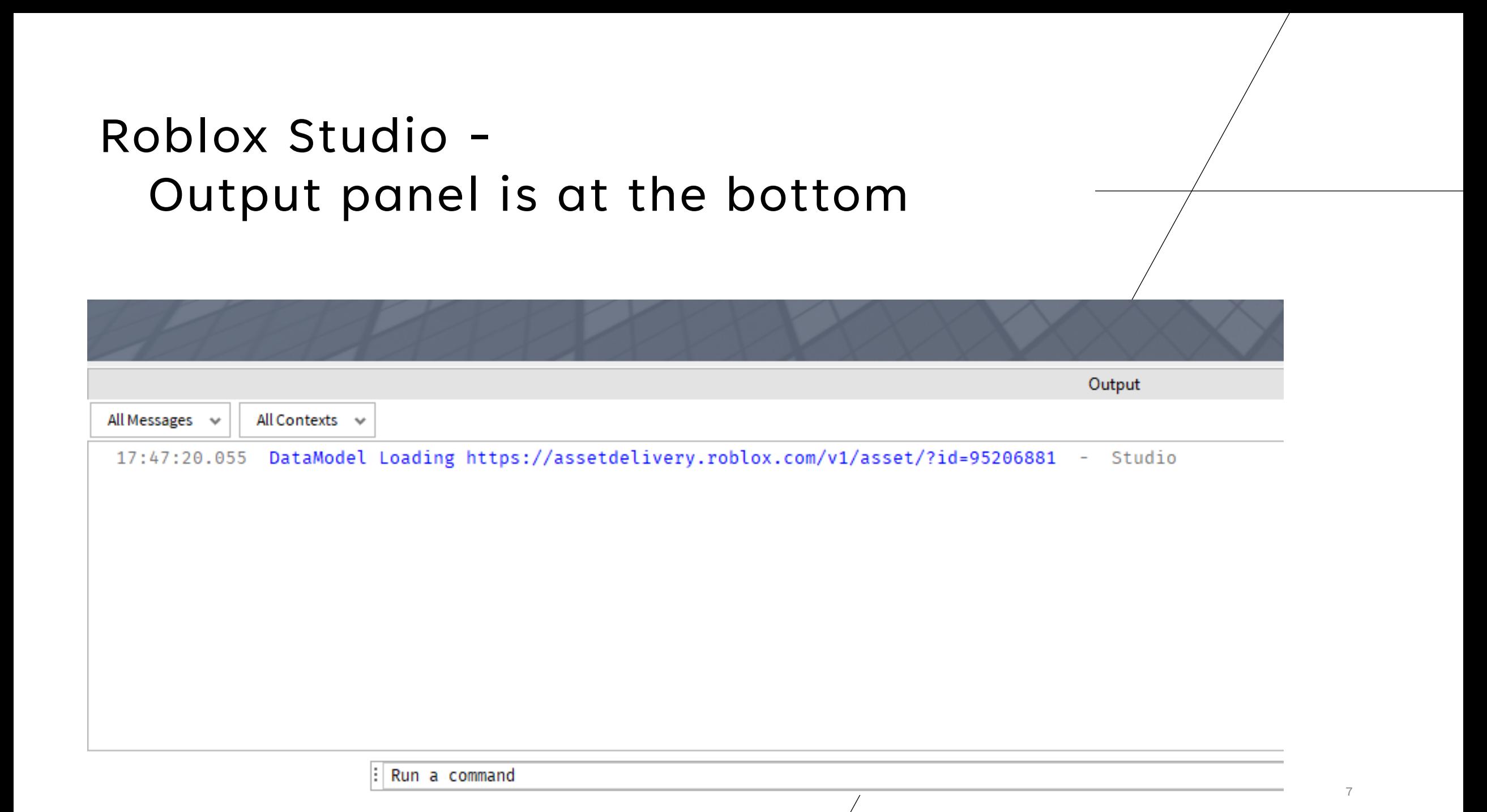

#### Roblox Studio

# Use explorer

- Workspace

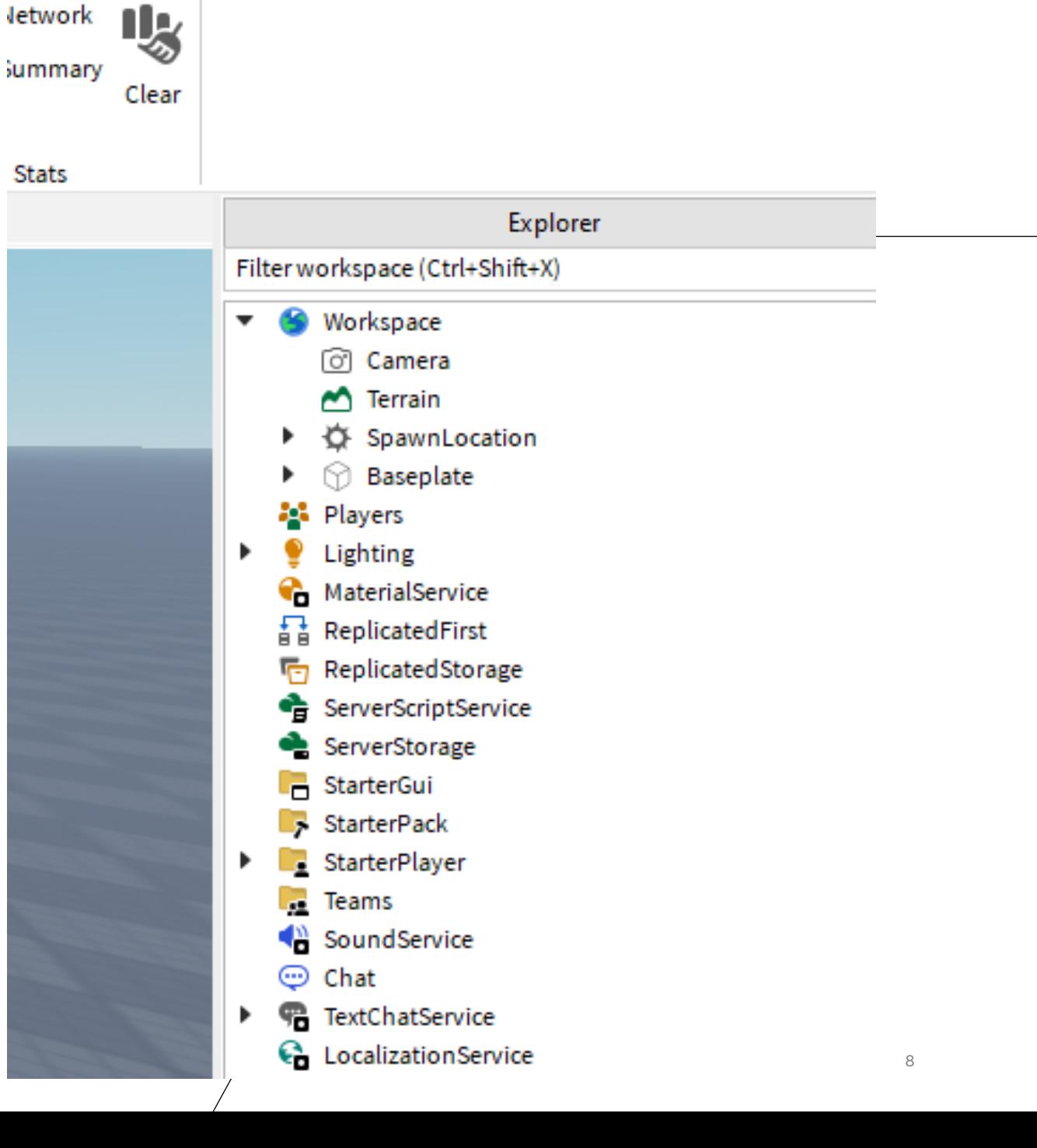

### Roblox Studio - Open Baseplate object

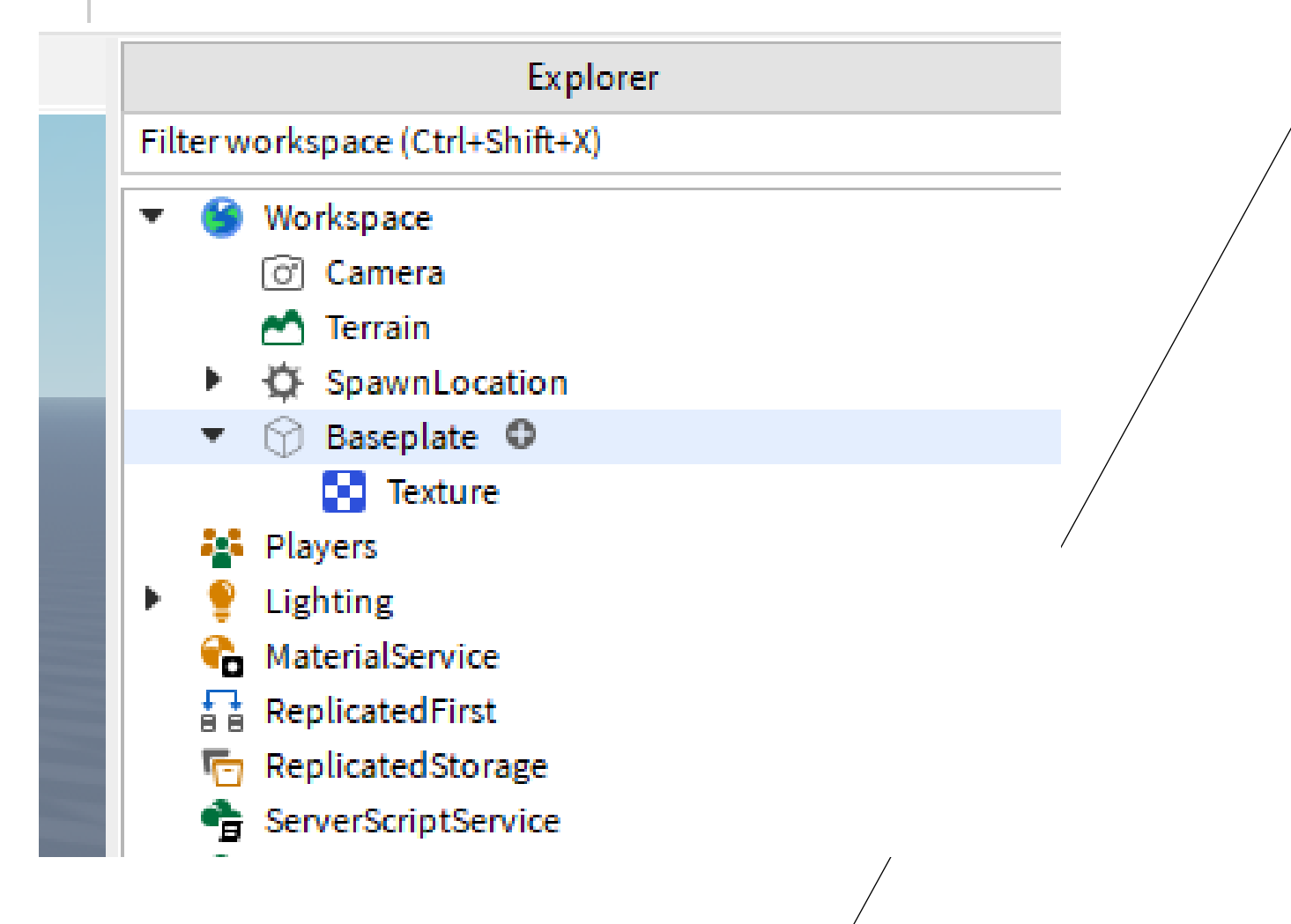

# Roblox Studio -

#### Select texture and delete it

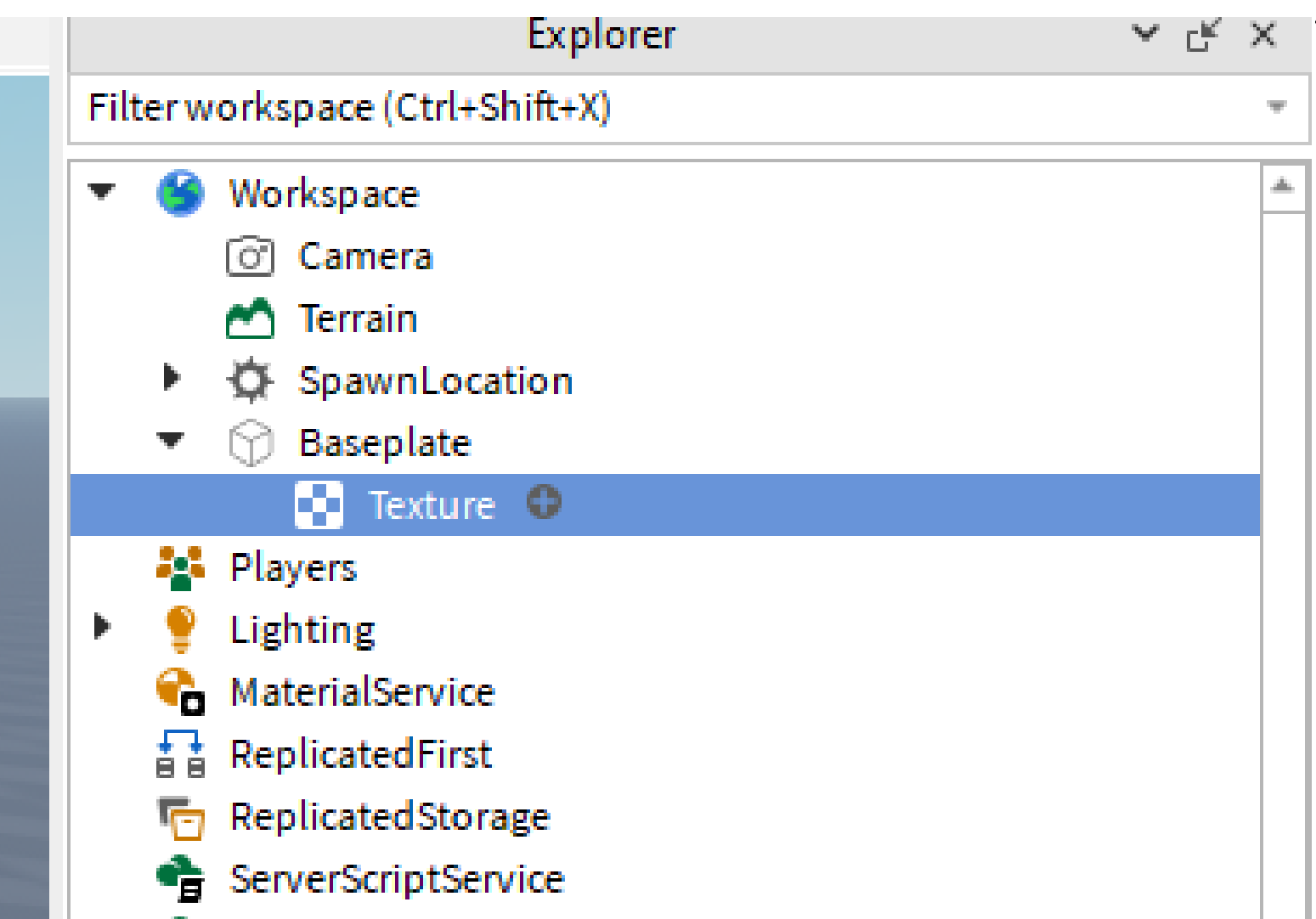

#### Roblox Studio - Baseplate With no texture

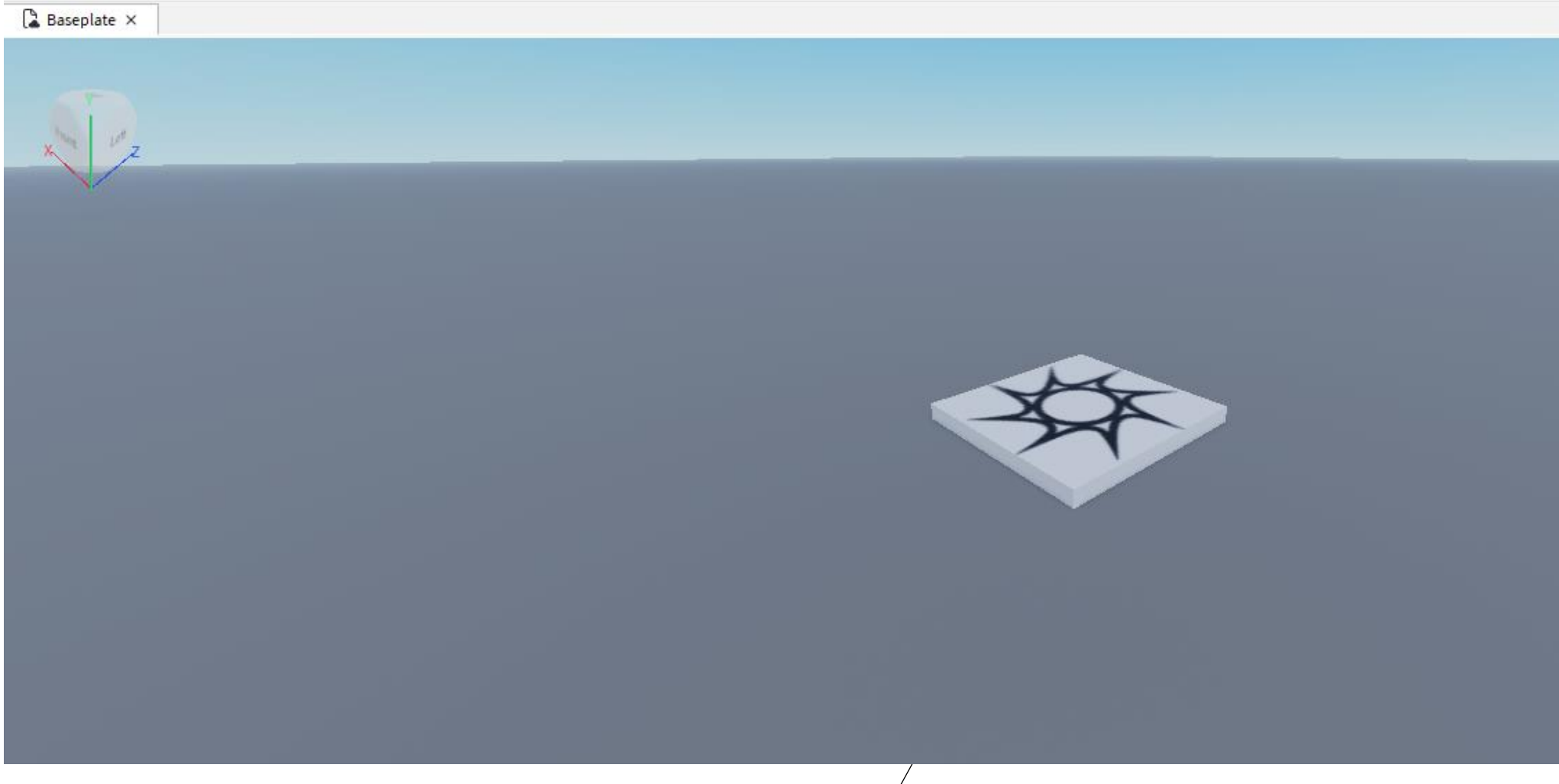

11

# Roblox Studio - Select Baseplate

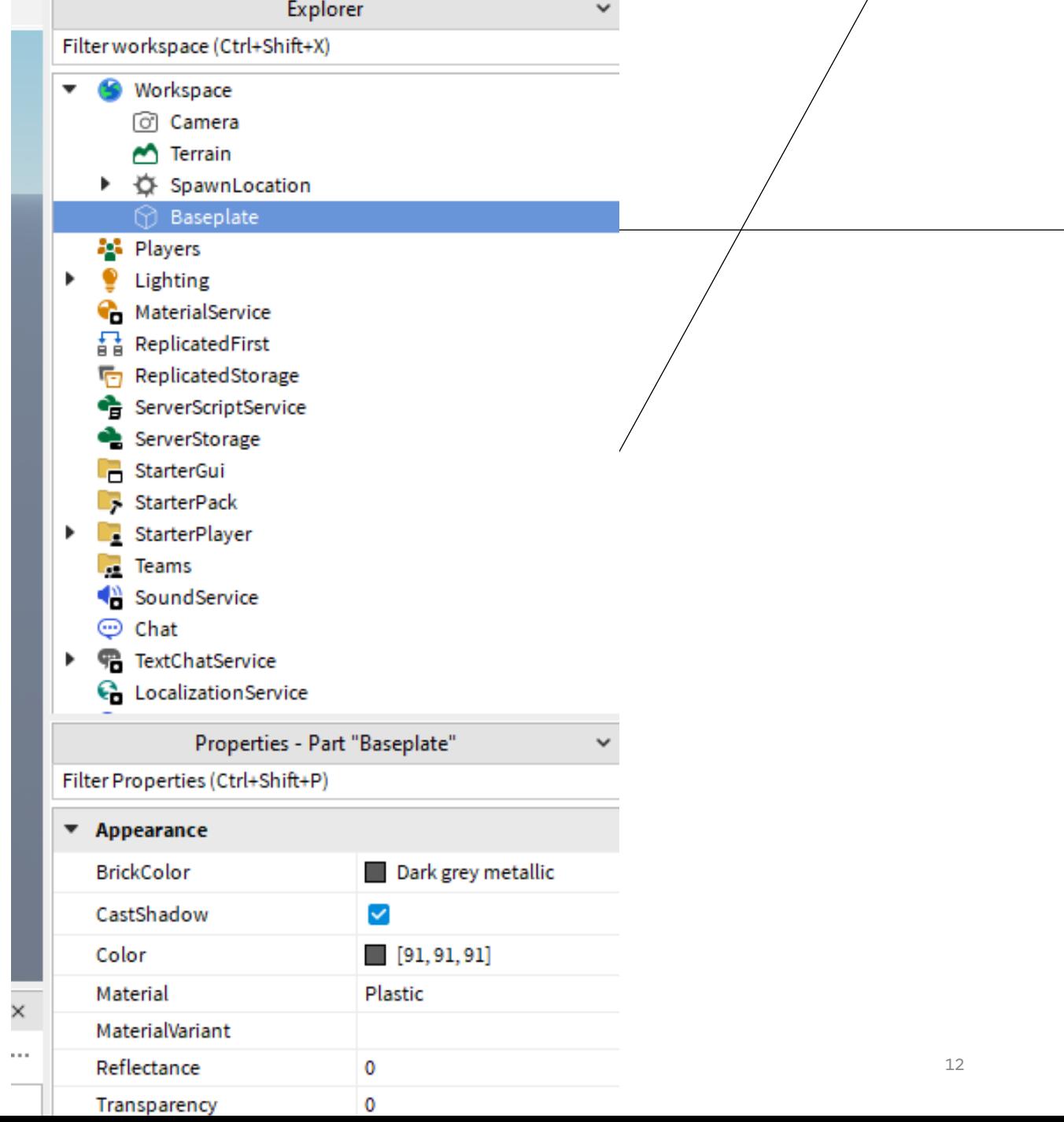

 $\bigg)$ 

# Roblox Studio - Baseplate material

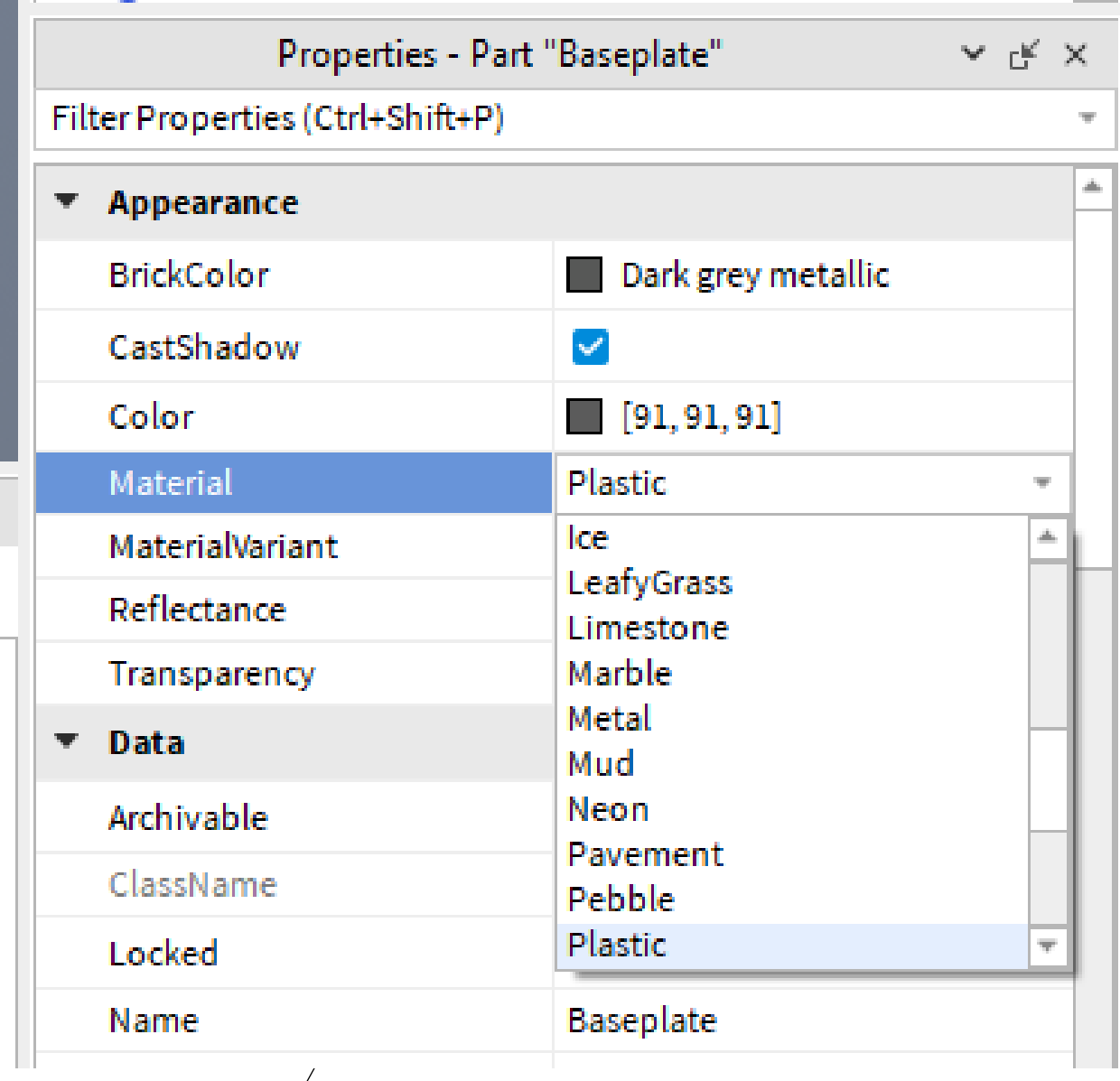

医血管

 $\mathbb{R}^m$  .

#### Roblox Studio - Change the material and color

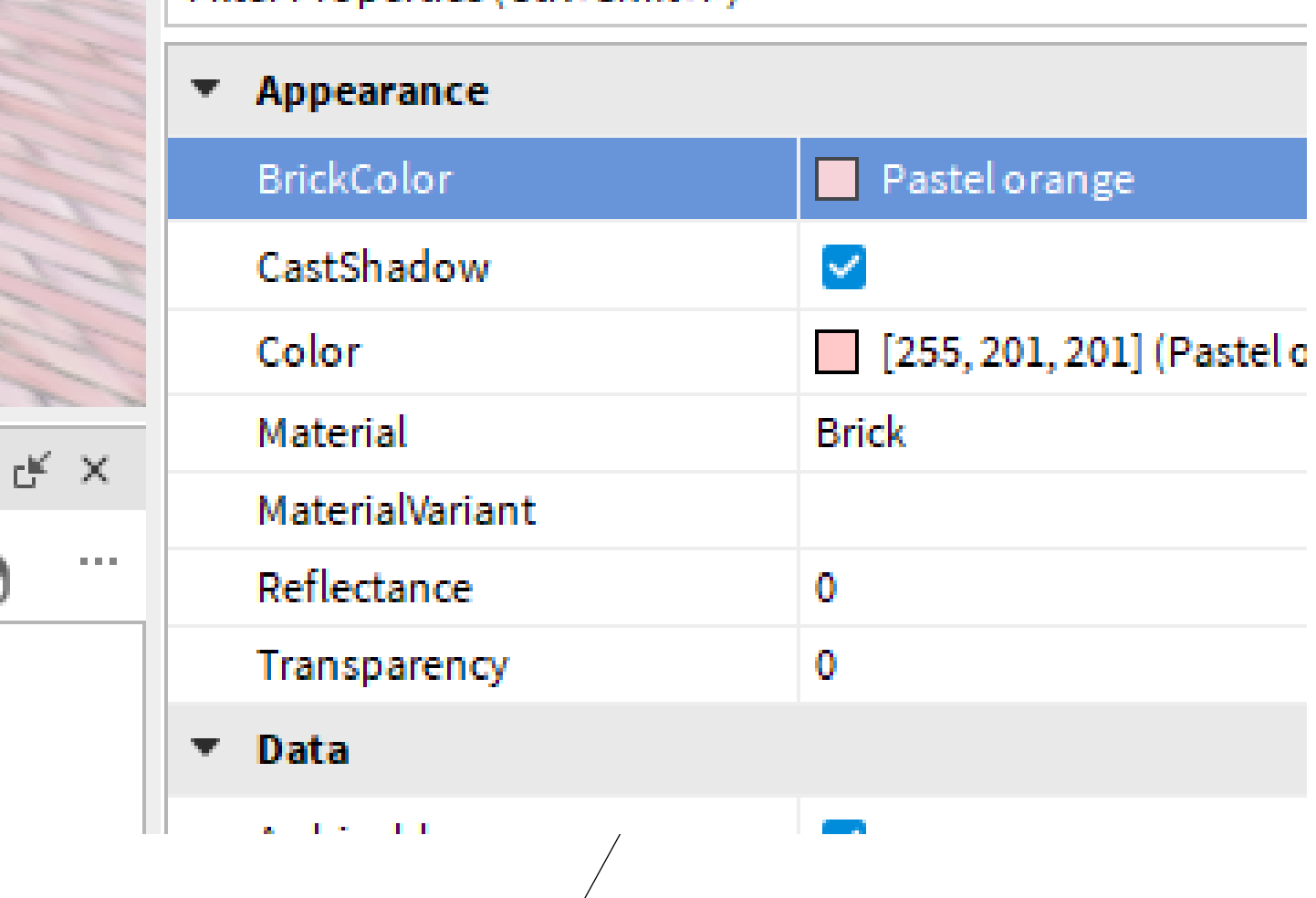

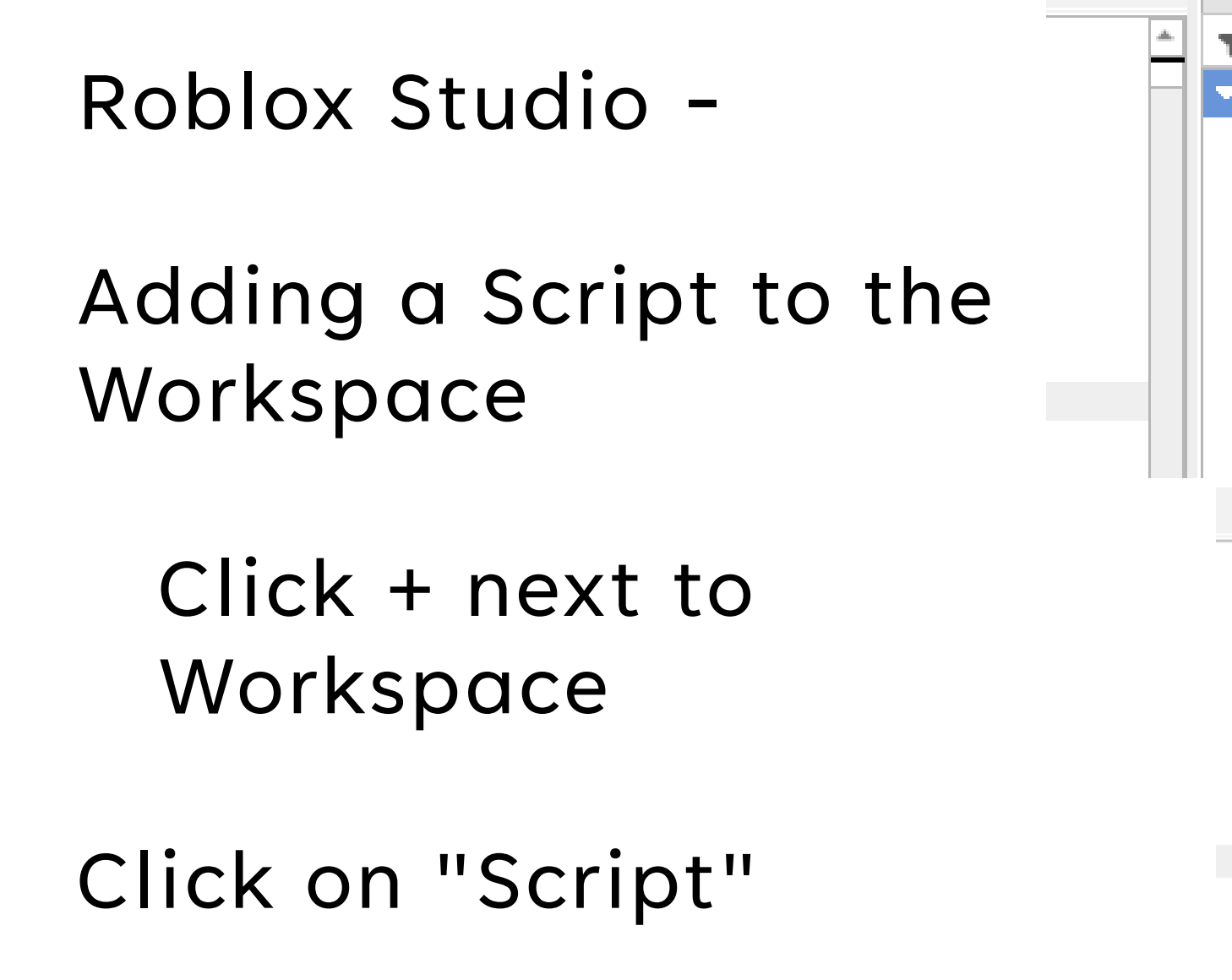

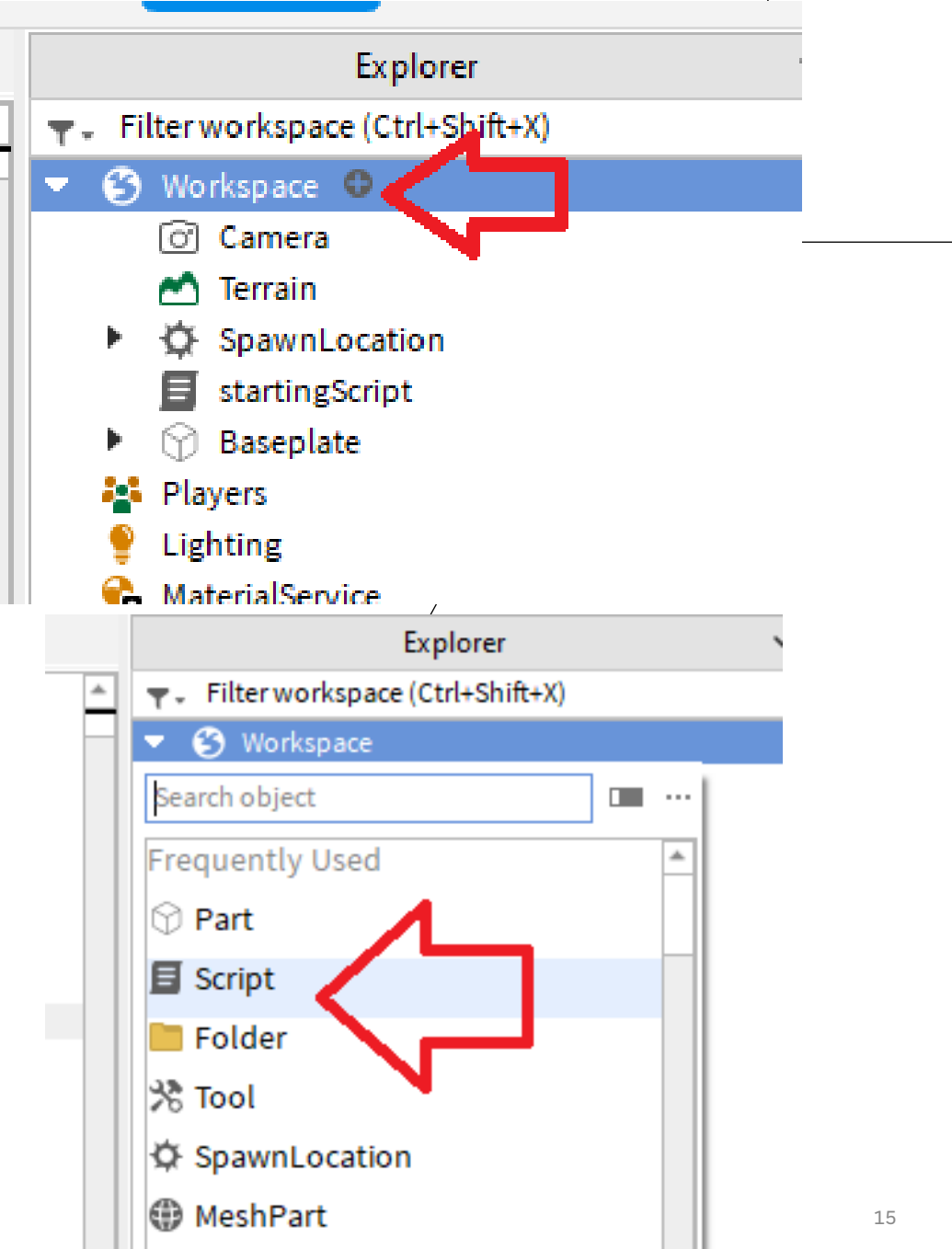

### Roblox Studio - "Hello World" added automatically to the script

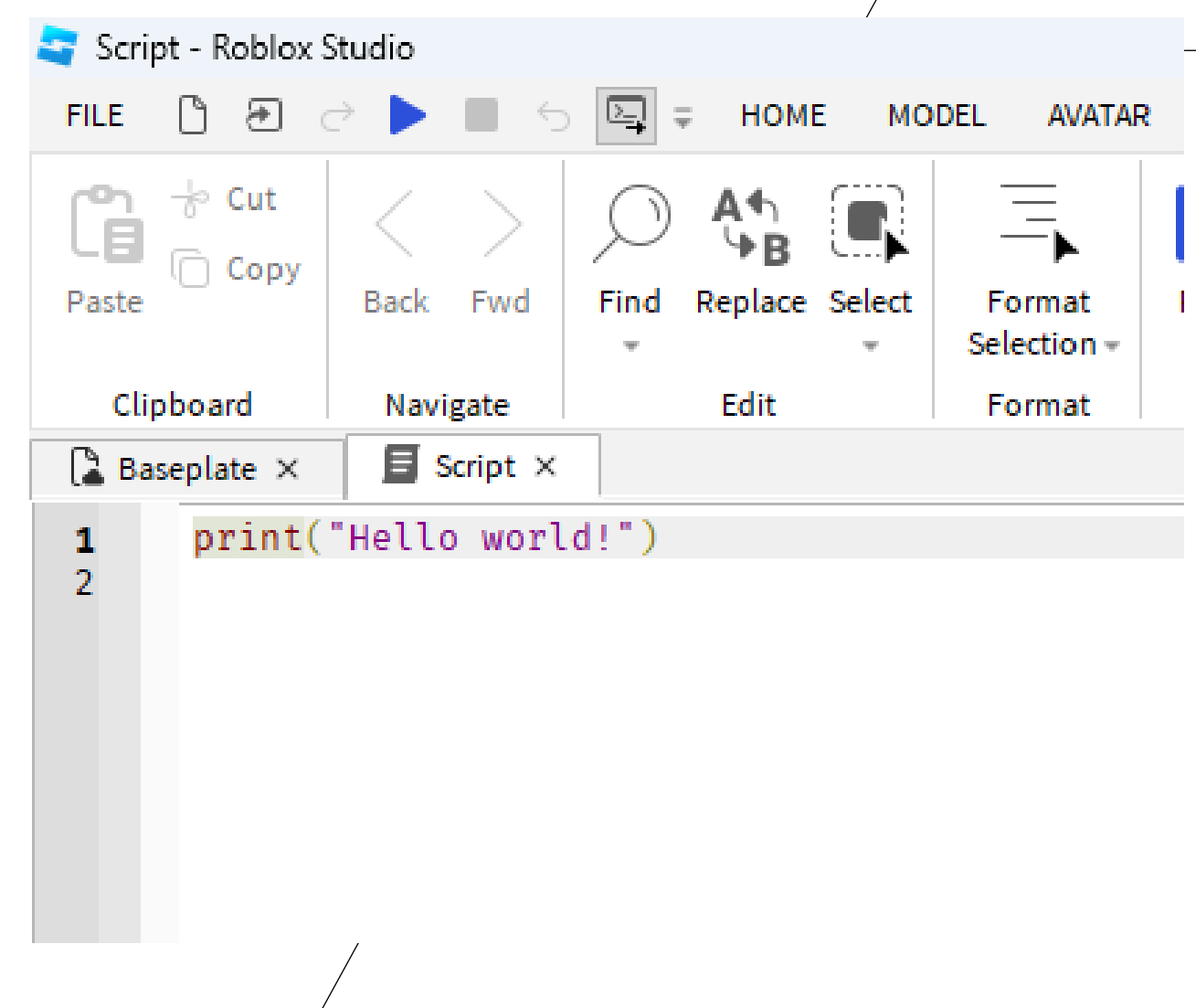

# Roblox Studio - Rename the Workspace Script you created

Right-click to access the properties menu

Then choose: "Rename"

![](_page_16_Figure_3.jpeg)

# Roblox Studio - Rename it: *startingScript*

![](_page_17_Figure_1.jpeg)

# Roblox Studio - In the *startingScript* add 7 lines of code

```
\mathbf{\Xi} startingScript \timesPlace1 \timesFor count = 0, 10 do
\mathbf{1}local part = Instance.new("Part")
2345678
            part.Shape = Enum.PartType.Ball
            part. Parent = workspace
            part.Position = part.Position + Vector3.new(0, 2, -10*count-10)part.size = Vector3.new(3,3,3)end
9
```
#### Roblox Studio - Click on "Play"

![](_page_19_Figure_1.jpeg)

# Roblox Studio - Save your program

Save to File

Give it a decent file name

![](_page_20_Picture_21.jpeg)

![](_page_21_Figure_0.jpeg)

# Roblox Studio - In the *startingScript* change the color of the balls add 1 line of code to existing program

![](_page_22_Picture_24.jpeg)

# Roblox Studio - In the *startingScript* add a variable on line 1 add lines 8 & 9 to create a (x,z) coordinate

```
\mathbf{E} startingScript \timesPlace1 \timeslocal numSpheres = 101
23456789For count = \theta, numSpheres do
           local part = Instance.new("Part")
           part.Shape = Enum.PartType.Ball
           part. Color = Color3.new(0.2, 0.6, 1)part.Parent = workspace
           part.size = Vector3.new(3, 3, 3)local zCoord = math.sin(count/numSpheres*360)*20
           local xCoord = math.cos(count/numSpheres*360)*20
10part. Position = part. Position + Vector3.new(xCoord, 2, zCoord)
11end
12
```
#### Roblox Studio - In the *startingScript*

change the value of the variable on line 1 change the last number on line 8 change the color on line 5

```
\blacksquare startingScript \timesPlace1 \timeslocal numSpheres = 101
23456789
    For count = \theta, numSpheres do
           local part = Instance.new("Part")
           part.Shape = Enum.PartType.Ball
           part. Color = Color3.new(0.2, 0.6, 1)part.Parent = workspace
           part.size = Vector3.new(3, 3, 3)local zCoord = math.sin(count/numSpheres*360)*20
           local xCoord = math.cos(count/numSpheres*360)*20
10part. Position = part. Position + Vector3.new(xCoord, 2, zCoord)
       end
1112
```
### Roblox Studio -

15.

#### In the *startingScript*

#### add a top and bottom surface on lines  $8 \times 9$ add a material to line 10

![](_page_25_Picture_27.jpeg)

### Roblox Studio - In the *startingScript* change the color on line 5 to use expressions

![](_page_26_Picture_15.jpeg)

# Roblox Studio - In the *startingScript*

change the size on line 7 to use expressions

![](_page_27_Picture_19.jpeg)

### Roblox Studio - In the *startingScript* change the partType on line 4 to .Block

```
local numSpheres = 10\mathbf{1}for count = \theta, numSpheres do
 23456789local part = Instance.new("Part")
           part.Shape = Enum.PartType.Block
           part.Color = Color3.new(0.5, 0.5+math.random(), 0.5+math.random())part. Parent = workspace
           part.size = Vector3.new(10, 2 + 20*math.Fandom(), 20)part. TopSurface = Enum. SurfaceType. Smooth
           part.BottomSurface = Enum.SurfaceType.Smooth
10part.Material = Enum.Material.Ice
           local zCoord = math.sin(count/numSpheres*360)*20
11local xCoord = math.cos(count/numSpheres*360)*20
12 \,part. Position = part. Position + Vector3.new(xCoord, 2, zCoord)
13
      end
14
15
```

```
Roblox Studio -
  In the startingScript
    add time of day after the end of the for loop
      local numSpheres = 10\mathbf{1}\overline{2}For count = \theta, numSpheres do
 3456789
          local part = Instance.new("Part")
          part.Shape = Enum.PartType.Block
          part.Color = Color3.new(0.5, 0.5+math.random(), 0.5+math.random())part. Parent = workspace
          part.size = Vector3.new(10, 2 + 20*math.Fandom(), 20)part. TopSurface = Enum. SurfaceType. Smooth
          part.BottomSurface = Enum.SurfaceType.Smooth
10part.Material = Enum.Material.Ice
          local zCoord = math.sin(count/numSpheres*360)*20
11
          local xCoord = math.cos(count/numSpheres*360)*20
12
          part.Position = part.Position + Vector3.new(xCoord, 2, zCoord)1314end
      game.Lighting.TimeOfDay = "1:30"15
16
```